## İŞ SAĞLIĞI VE GÜVENLİĞİ EĞİTİMİ BAŞVURU KILAVUZU

Sağlık alanında staj yapan öğrencilerimiz için her dönem hazırlanan iş sağlığı ve güvenliği eğitimine mobil cihazlardan başvuru yapmak için aşağıdaki adımları dikkatle izlemeniz gerekmektedir.

Mobil cihazlardan başvuru yapabilmeniz için;

- 1. It Academy web sitesine gidiniz. http://itacademy.klu.edu.tr/index.html
- 2. Kursa ön kayıt yaptırmanız gerekmektedir. Kursa ön kayıt için http://itacademy.klu.edu.tr/kayitol.html adresindeki formu eksiksiz şekilde doldurunuz. Formu doldururken güvenlik kodunu doğru girdiğinizden emin olunuz.
- 3. KAYIT OL butonuna dokunarak ön kayıt işleminiz gerçekleştiriniz.
- 4. Ön kayıt olduktan sonra kurs için gerekli miktardaki parayı bankaya yatırınız.
- 5. Dekontunun okunaklı bir fotoğrafını telefonunuz yardımıyla çekiniz.
- 6. Menüden Profilim'i seçiniz

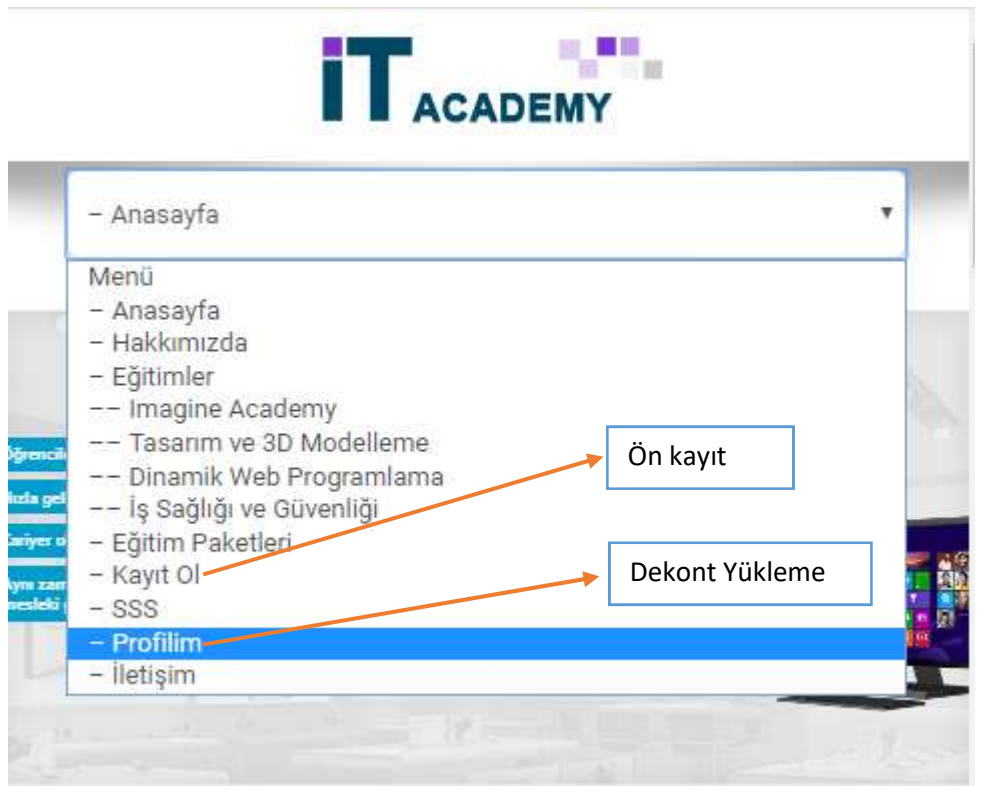

7. Profilim http://itacademy.klu.edu.tr/profilim.html adresinden banka dekontunuzu yüklemek için öğrenci numarası ve tc kimlik numarasıyla giriş yapınız.

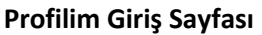

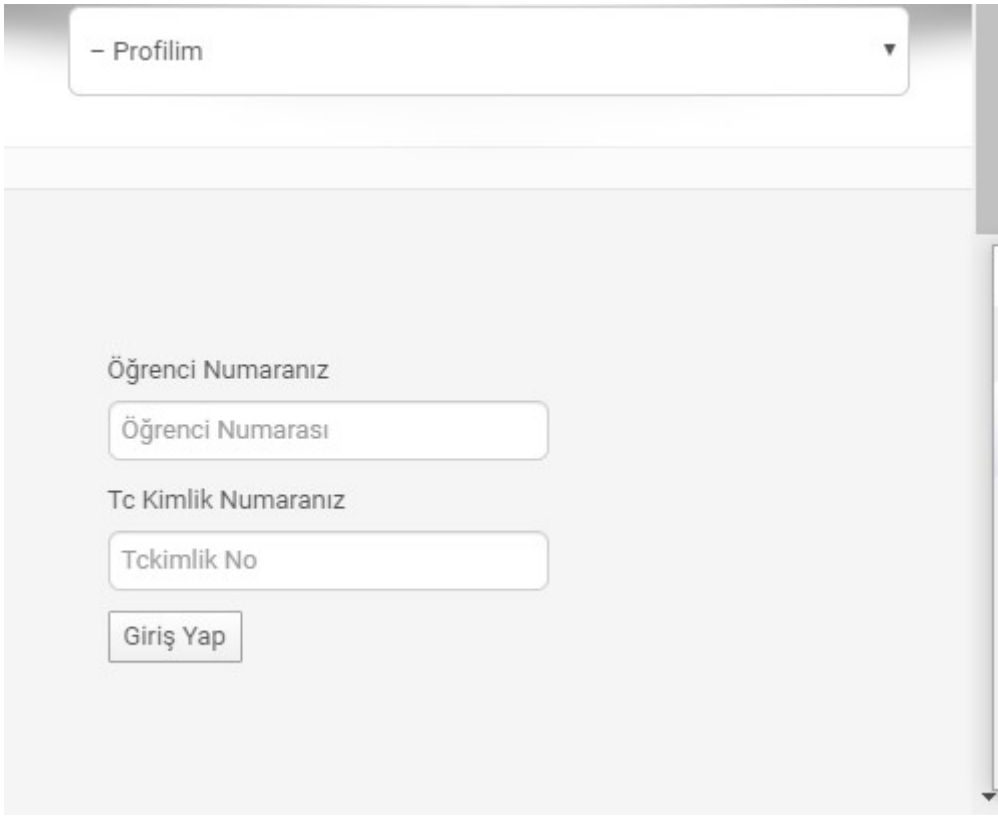

- 8. Giriş yaptıktan sonra karşınıza gelen ekranda kimlik bilgileriniz ve kurs bilgileriniz yer almaktadır. Herhangi bir yanlışlık olması durumunda *itacademy@klu.edu.tr* adresine mail atınız
- 9. Kurs bilgilerinizi kontrol ettikten sonra Dosya Seç butonuna tıklayarak telefonunuza daha önce kaydettiğiniz dekontun fotoğrafını seçiniz.
- 10. Dekont fotoğrafını seçtikten sonra Dekont Yükle butonuna tıklayarak işlemi tamamlayınız.
- 11. 24 saat içinde ÖDEME YAPILMADI uyarısı değişmezse KLUZEM'le iletişimi geçiniz.

## Dekont Yükleme Ekranı

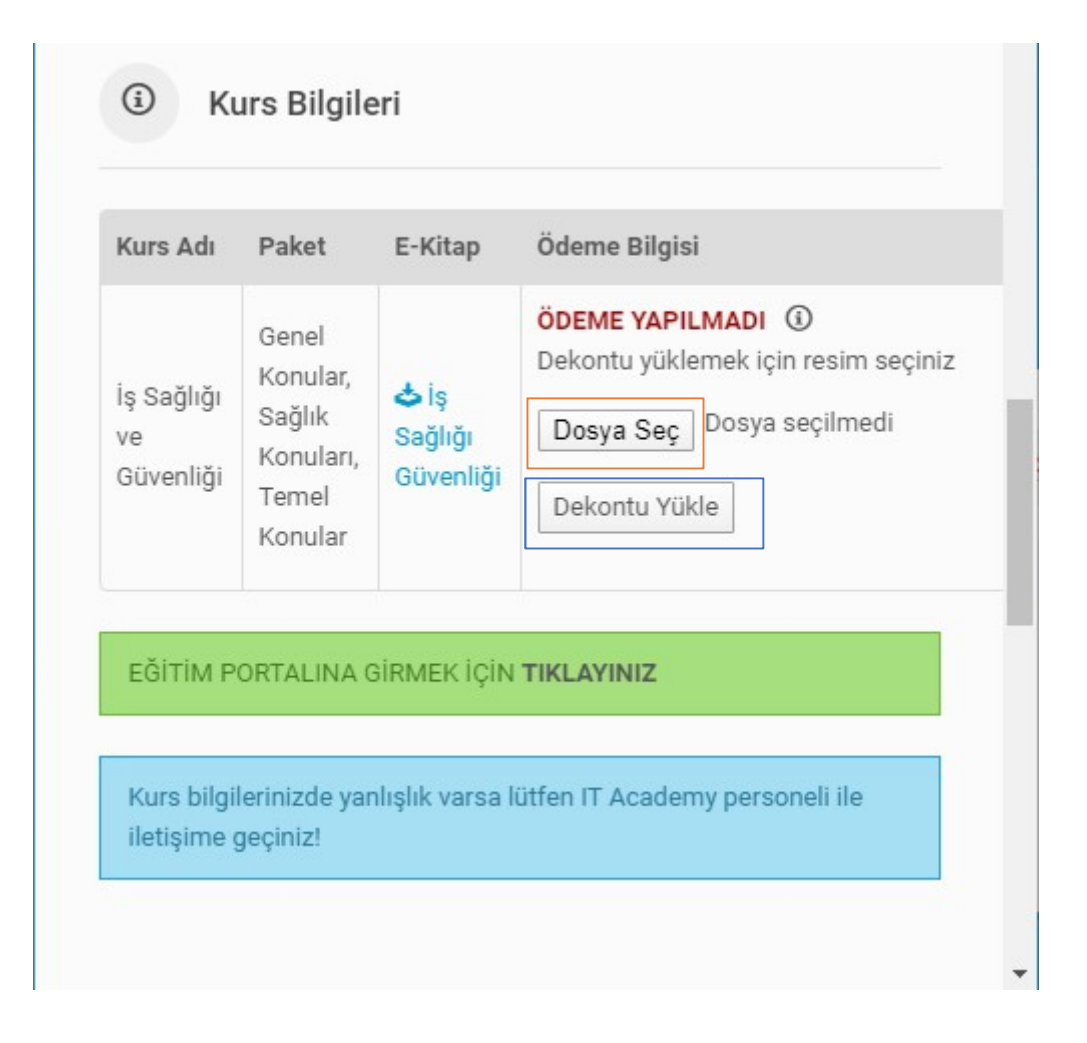